#### Light is OSRAM

# **OSRAM**

#### Our Brand

e:cue

#### RDM Addressing Guide

This guide describes how to set the DMX start address of connected RDM devices.

For this guide you will need to have the e:cue SYMPHOLIGHT (SL) or e:cue Lighting Application Suite (LAS) software installed. This guide will focus on SL but similar steps are required for the LAS.

You also need to have the RDM devices connected to the network and running. This guide will use the Traxon Allegro luminaires but it also applies to other Traxon and non Traxon RDM devices.

1. Open SL and add your DMX node or Butler etc. by clicking on Devices tab (in Setup tab) and then select Device Manager.

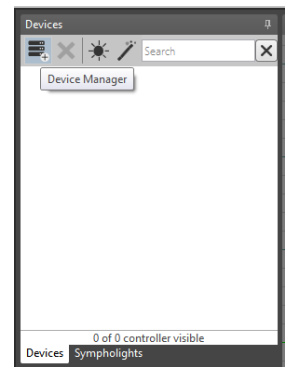

2. Add the output device to the project by double clicking the device in the left panel, it will then appear in the right panel. Once the output device is in the right panel you can close the device manager.

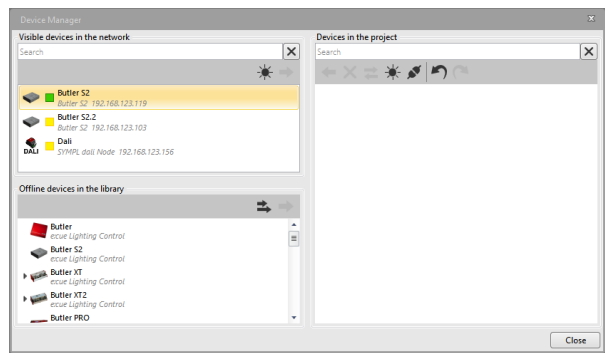

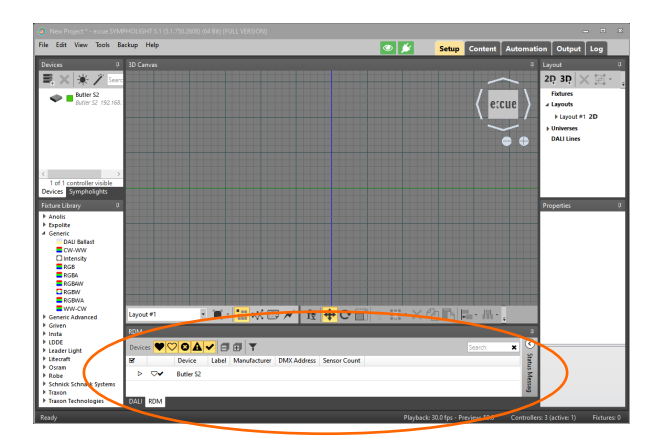

 $\times$  =  $*$   $\le$   $|n|$  $\begin{array}{c}\n\bullet \quad \text{Butler S2} \\
\bullet \quad \text{Butler S2}\n\end{array}$ Butler S2. DAI Dali<br>DALI SYMPL dali Node 192.168.123.156 Offline devices in the library **Butler r**<br>Liahtina Contra ecue Light<br>Butler S2<br>ecue Light log Contro ecue Lighting Control<br>Butler XT<br>ecue Lighting Control  $Butter XT2$ Bitter PRO  $\sqrt{\frac{2}{1}}$ 

 $\overline{\mathsf{x}}$ 

3. Select the RDM tab at the bottom of the screen. 4. Enable RDM mode for the output device by right clicking on the output device and select Enable RDM.

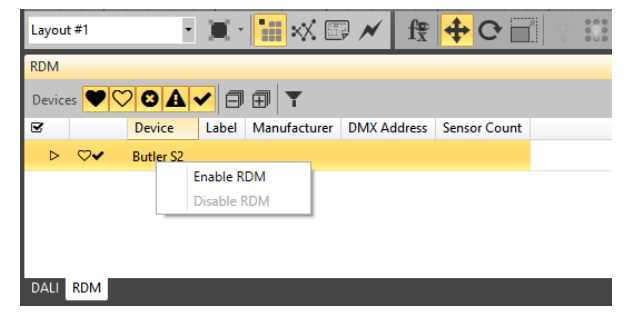

This document contains proprietary information of e:cue and is tendered subject to the conditions that the information be retained in confidence not be reproduced or copied and not be used or incorporated in any product.

Subject to modification without prior notice. Typographical and other errors do not justify any claim for damages. All dimensions should be verified using an actual part.

OSRAM GmbH Karl-Schurz-Strasse 38 33100 Paderborn, Germany www.traxontechnologies.com www.ecue.com

Sheet: 1/3 Rev. 20210517

 $\overline{\mathbf{x}}$ 

## RDM Addressing Guide

5. Repeat step 4 for each output port of the output device that 6. If there are any RDM devices on the output device line then a the RDM devices are connected to.

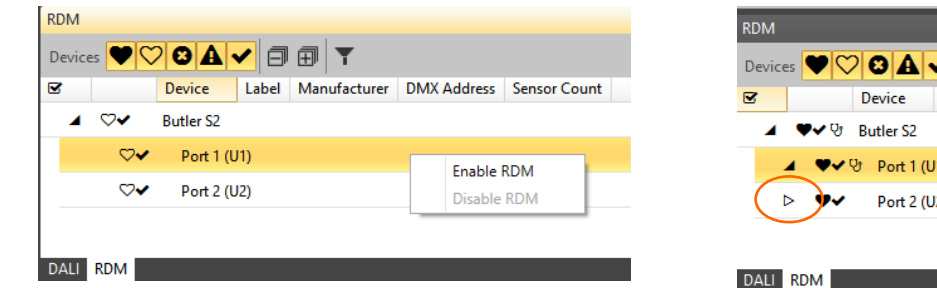

triangle arrow will appear to the left, in this case port 2.

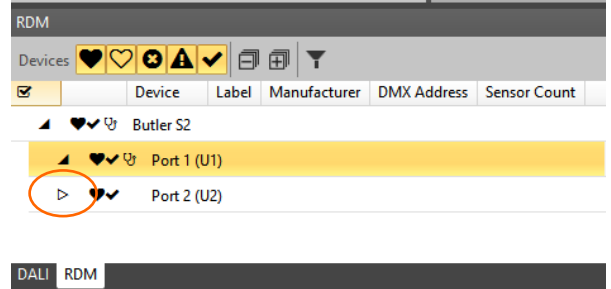

7. Click the triangle arrow and the list will expand revealing all of the detected devices on the output port of the output device.

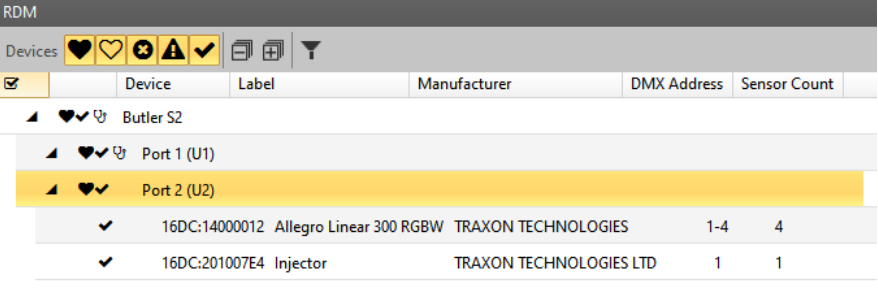

8. Click on an RDM device, here the Injector. Now its properties are displayed in the Properties tab on the right hand side of the screen.

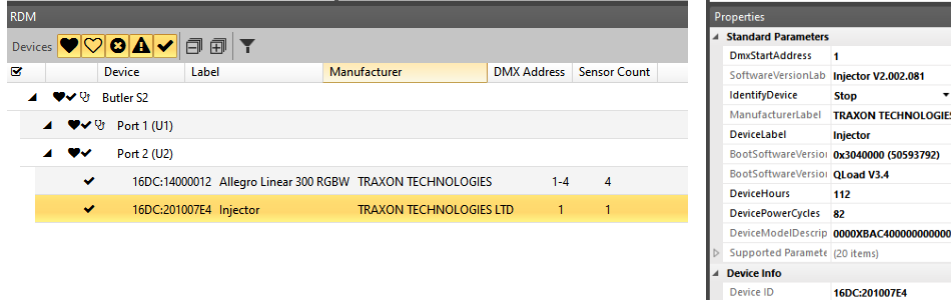

**Fixture Access** 

 $1.0$ 

Category **Current Personality DMX Footprint DMX Start Addres** Model ID **Protocol Version** 

### RDM Addressing Guide

9. Configure the properties that effect the addressing. The settings are immediately effective.

DMX Start Address: To affect this property, you must change the value of Offset Segment Data. Example: required DMX Start Address value = 26.

Offset Segment Data: This will offset the DMX Start Address of the device by the value you specify plus 1, that is: Offset Segment Data value = DMX Start Address value -1. Example: 26 -1 = 25.

Example:

Offset DMX Out: This value will offset the DMX data output of the current device to the next device on the circuit.

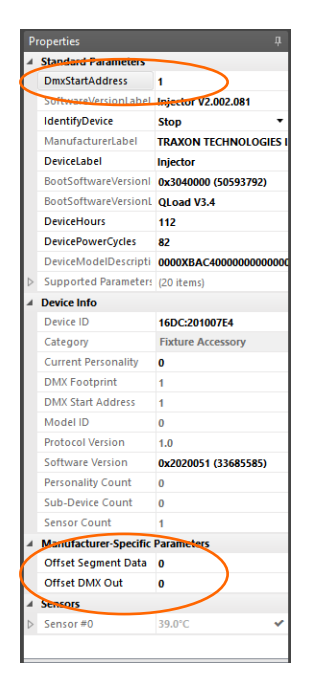

Herewith, the addressing is completed.

nerties **Standard Parameters DmxStartAddress**  $26$ SoftwareVersionLabel Injecto V2.002.081 IdentifyDevice Stop TRAXON TECHNOLOGIES ManufacturerLabel DeviceLabel Injector BootSoftwareVersionL 0x3040000 (50593792) BootSoftwareVersionL QLoad V3.4 DeviceHours  $112$ DevicePowerCycles  $\overline{32}$ DeviceModelDescripti 0000XBAC4000 Supported Parameters (20 items) **Device Info** Device ID 16DC:201007F4 Category **Fixture Accessor Current Personality**  $\overline{\mathbf{0}}$ **DMX Footprint DMX Start Address**  $26$ Model ID **Protocol Version** Software Version 0x2020051 (33685585) **Personality Count** Sub-Device Count Sensor Count Manufacturer-Specific Para Offset Segment Data 25 Offset DMX Out 0 Sensors Sensor#0 39.0°C

This document contains proprietary information of e:cue and is tendered subject to the conditions that the information be retained in confidence not be reproduced or copied and not be used or incorporated in any product.

Subject to modification without prior notice. Typographical and other errors do not justify any claim for damages. All dimensions should be verified using an actual part.

OSRAM GmbH Karl-Schurz-Strasse 38 33100 Paderborn, Germany www.traxontechnologies.com www.ecue.com

Sheet: 3/3 Rev. 20210517